*P-Sea Software Co. PO Box 1390*

*Morro Bay, CA 93442 USA*

Ph (805) 772-4396 FAX (805) 772-5253 E-mail: info@p-sea.com Web: www.p-sea.com

# **Version 7.22 Improvements**

Loran-C ASF corrections

P-Sea Software has incorporated ASF correction with the shutting down of Loran-C operation. What this means is the software will apply ASF corrections to any mark made with a TD. So far our test has found this to be almost as accurate as when using the program to calibrate to a known Loran reading. There is also an option will a mix of the past calibrations already made when in it is in range and switch back to ASF when there are no calibrations nearby.

To use the new ASF corrections you must first have WindPlot version 7.22 or better installed and you must of purchased the ASF activation code for \$50.00 from your local P-Sea Software Co.

To install the code just try and turn ASF on, the program will ask for the code before it will turn ASF on.

### **Turning ASF on and off**

1) First, you must have the "*Use ASF Cor.*" check box check when you select the menus "*Options*" then "*Conv. TD's to LL"*.

2) Then TD grid lines must not be completely off or none of the ASF corrections will be applied. To set the TD grid lines, click the *"Set Grid"* button turn the TD grid lines on or select "*Hide*" if you don't want to see the lines.

When ASF and the grid is set then when you un-check the *Use ASF Cor."* you will be using your previous TD corrections if you have any. To turn off any calibrations just click on the "*TD Grid lines off"*.

### **To be or not to be a TD?**

**Note**: In order to have your marks/hangs adjusted to the ASF factors they must have an "X" in the "*TD"* **column** in the *"Mark Search & Edit*" list. It a mark/hang isn't moving when ASF is on then find the mark in the "*Mark Search and Edit*" list and click the square of the TD column (You can find the "*Mark Search and Edit*" list in the *"Mark"* menu then select "*Mark Search and Edit"* .

#### **Prefer my cal.**

When ASF is turned on you will see this "Prefer my cal." check box appear. When it is checked the program will ask for a range in miles. Then when one of your calibration points gets within this range, the program will switch ASF of and use your calibration the switch ASF back on when you are out of range.

#### **Auto compensate ASF (using your TD calibrations)**

When ASF is turned on you will see "Auto comp.ASF" check box appear. With this check box check the program will find the closest calibration point and use the closest ASF point to that calibration point to calculate a second offset using the difference between these two sets of offset values. This offset will be applied to all ASF calibration points therefore nudging them all to adjust to that calibration point. This should be the best way to run ASF if you have a good set of previous calibration points as.

If you turn on WindPlot's "SIDEBAR" you can monitor the amount of Lat/Long offsets are added to your hangs. To turn it on click on WindPlot's *"Window"* menu and select "*Split Screen"* and check the "*Show sidebar*" check box.

#### **Old Adj. COM window revived**

There has been a case where the current COM window cause a crash as soon as the data started streaming in. For that reason we revived the old (Pre Vista) Adj.COM window. To activate it you will need to check the "Use Old COM driver" check box located at the bottom of the "Adj.COM/Time" window. Please note that you should start WindPlot without any data coming in or you will not see this check box. It will disappear as soon as data is there. You will need to restart WindPlot to see the old COM window appear.

**C-Map charts can now can be lightened or darkened**: The shader control will not lighten or darken C-Map charts like it does the rest of the charts it displays.

#### **Move one calibration point to another BigTD file**

The "Advanced" part of the "TD GRID" setup would allow you to delete a calibration point by clicking on one in the list of calibrations. Now, if you right-click you can move the calibration point or left-click to delete it. It will ask for the name of the BigTD file to move it to and then move it. You must have ASF off in order to make these changes.

## **Version 7.23 Improvements**

**Device Manager button added**: Connecting the GPS to the computer sometimes requires you to open Windows Device Manager in order to check what COM number your serial port is. We have added a quick access to this Windows feature right from P-Sea WindPlot's "Adj. COM ports/Time" window that is found in the WindPlot "Adjustments" menu. Just click this button and go look for "Ports COM and LPT" Note that if no COM# is found or this item does not exists on the list then most likely your serial port is not installed properly.

**Magnetic Variation on heading, bearing and ship's line combined into one window:** We have improved the compass adjustments by combining all three adjustments into one window. Just click on "Magnetic Variation" in the WindPlot "Adjustments" window and you will see the window shown here. You can adjust "Heading display", "Calculated bearings" and "Ship's Heading" independently or all at once by moving the bottom slider. The plotter screen will update as you make any changes as well.

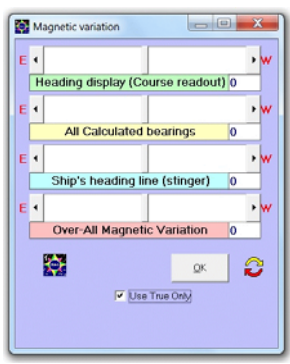

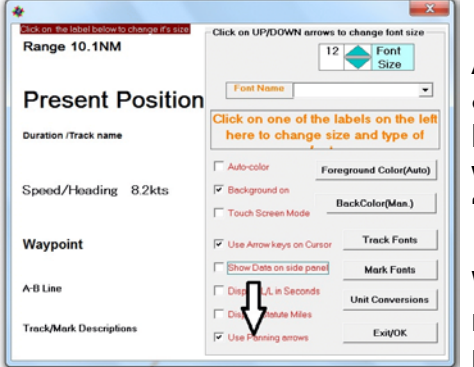

**Advanced Panning:** There is a new selection in the "Windows Fonts & Units" window that gives you point and click panning. No more having to turn the cursor on first to pan or move the screen beyond  $\mathsf{P}\mathsf{H}\mathsf{N}$ where the boat is. Just check the "Use Panning arrows" found in the "Windows/Windows Fonts & Units" window.

With this option checked, you will notice the mouse arrow change from the normal mouse pointer to the word PAN and a arrow point the direction of the pan. All you need to do when you see this arrow is just click to pan.

**Dual-delays for 9960 Loran-C chain:** On January 17<sup>th</sup>, 2007 the Coast Guard decided to alter the TD delays for the 9960 South-East loran chain. This means any TD reading taken after this date will not be correct unless you switch to the newer TD delays. To accommodate for this you will now notice a new check box in the GRI setup window as "NEW DELAYS" in the TD delays section. Just check this box to use the new delays. You will also notice a "Show Both" check box. With this checked the program will draw a mark at both new and old TD's. It requires that the mark have the actual TD readings in the mark's description column as it is done when you convert a TD to LL.

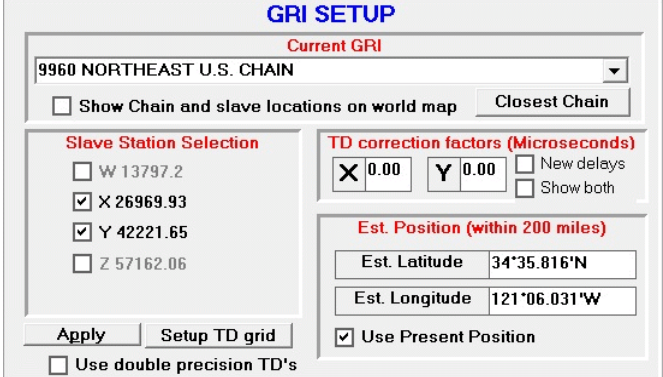

**New style of USB keys/dongles introduced:** We switched to a new USB key that no longer requires a key driver software to be installed. The new keys supports windows 98SE, ME, XP, XP pro, 2000 pro, Vista and 7 but it does not work with version 6.77 WindPlot 1 16 bit software. Most computers are coming out now in 64 bit so they will not support 6.77 either. You will notice that in order to support the older keys our installation software will still install key drivers but they are not required for the new keys.